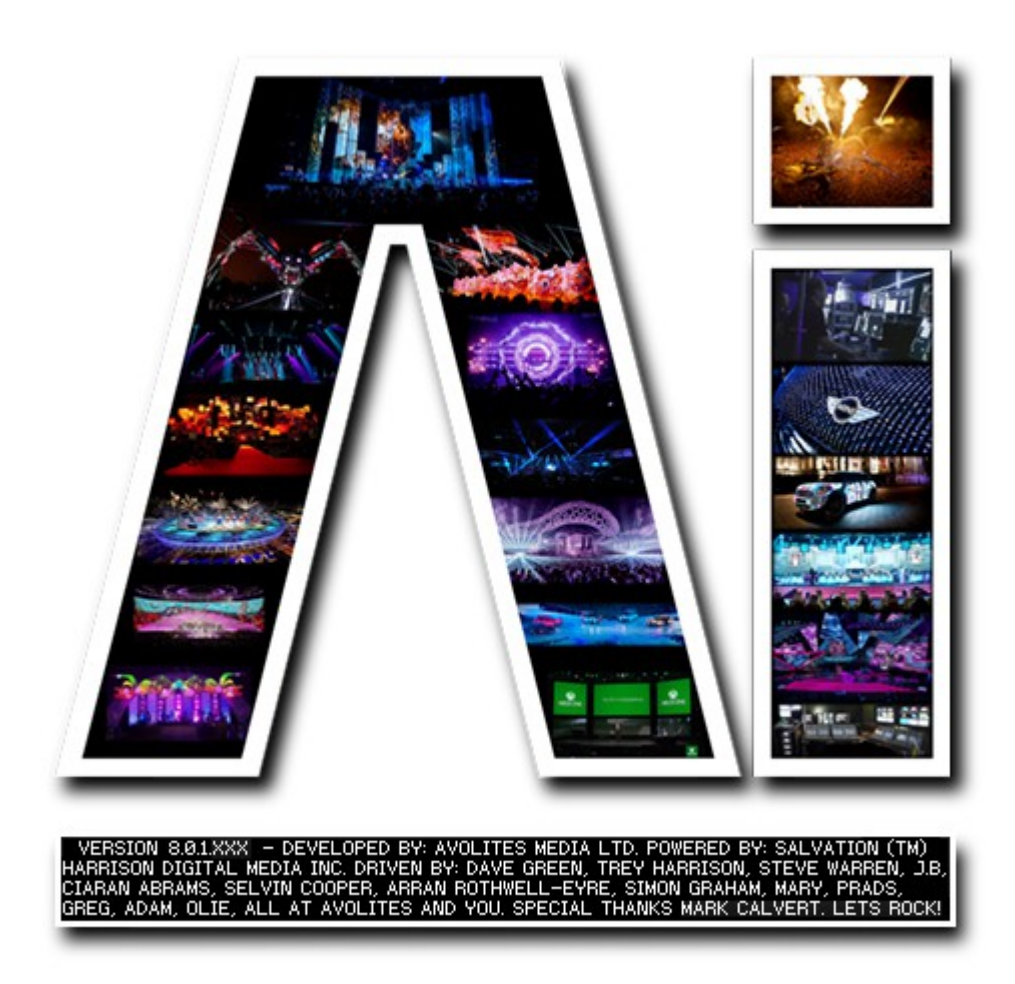

## **Project Browser**

## **VERSION 8.X**

**By Arran Rothwell-Eyre December 2014**

with Additions by Dave Green & Ciaran Abrams

## *The Project Browser*

## **Open previously stored project files**

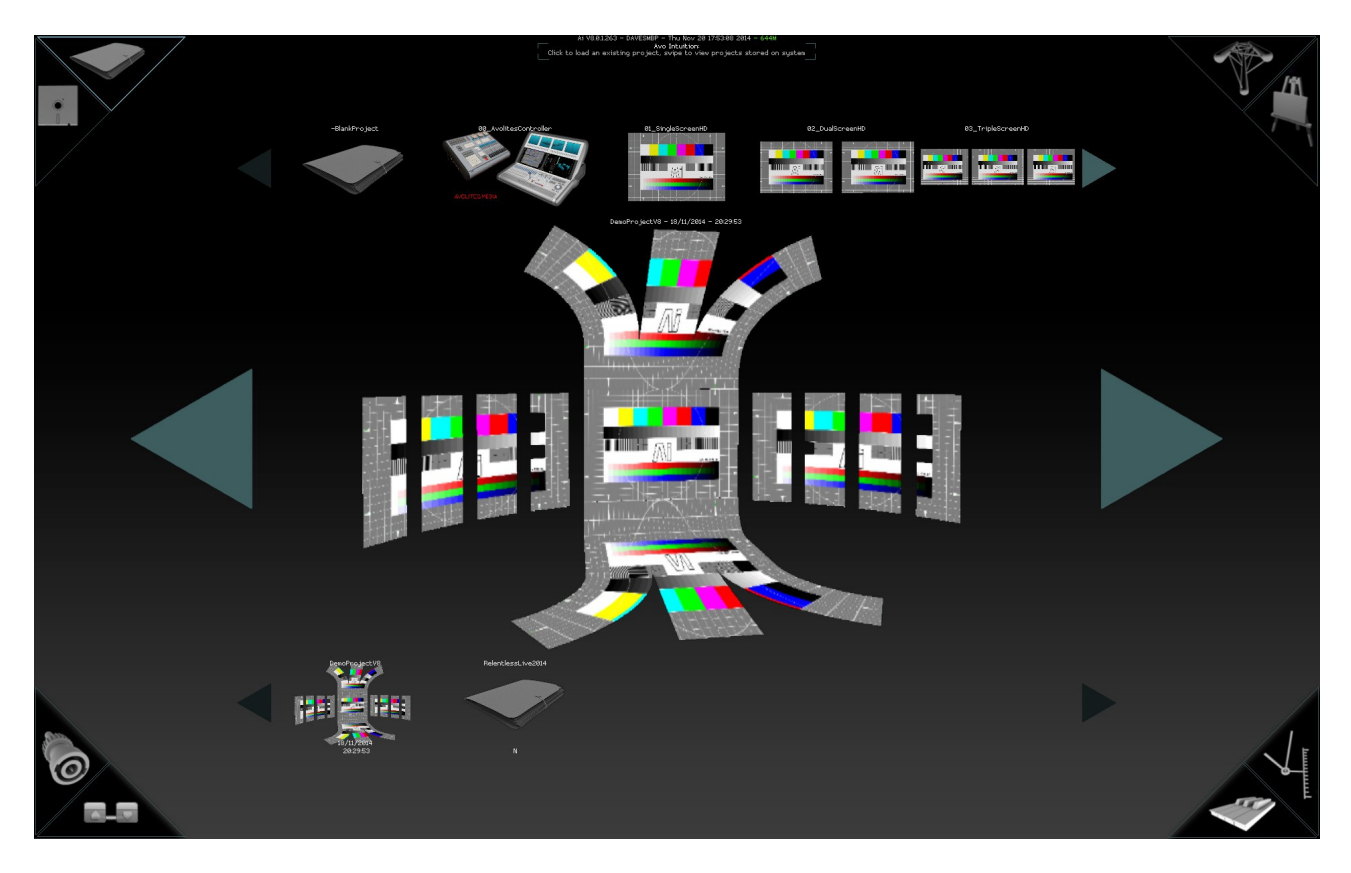

The Ai project browser gives you quick access to all of the projects stored on your system. Within the page, you can see three sections - smaller rows at the top and bottom and a larger row in the middle.

The largest row of icons in the middle of the screen are all of the projects on your system. You can navigate them by either using the left and right arrows either side of the main area, by swiping the main area left or right or by entering the first letter of the project name – the projects are in alphabetical order. The row at the bottom is your recently saved projects and the top row is a selection of template projects.

Template projects give you a useful starting point when you are working regularly in the same venue or touring a show which might not be identical from venue to venue but uses a common base. When you select one of the template projects, Ai will ask you to enter a new name – this is to make sure that you don't overwrite the original template. If you need to, you can add your own template projects to the folder, you just need to make the project as normal and then save it to the Projects/Templates folder.

If you wish to save a thumbnail image for your project, whilst in the main interface simply right click the disk icon to save instead of using the left button as you usually would. Alternatively there may be occasions when you wish to save a file with an alternative name, in which case, you must first click on the top level window and then from the menu bar, select "save as..." navigate to the location to save too and enter your chosen project name.